# 學生請假申請畫面

### 學生登入校務系統後,選擇【10 操行管理】系統後,選擇【1002 學生 線上請假】。

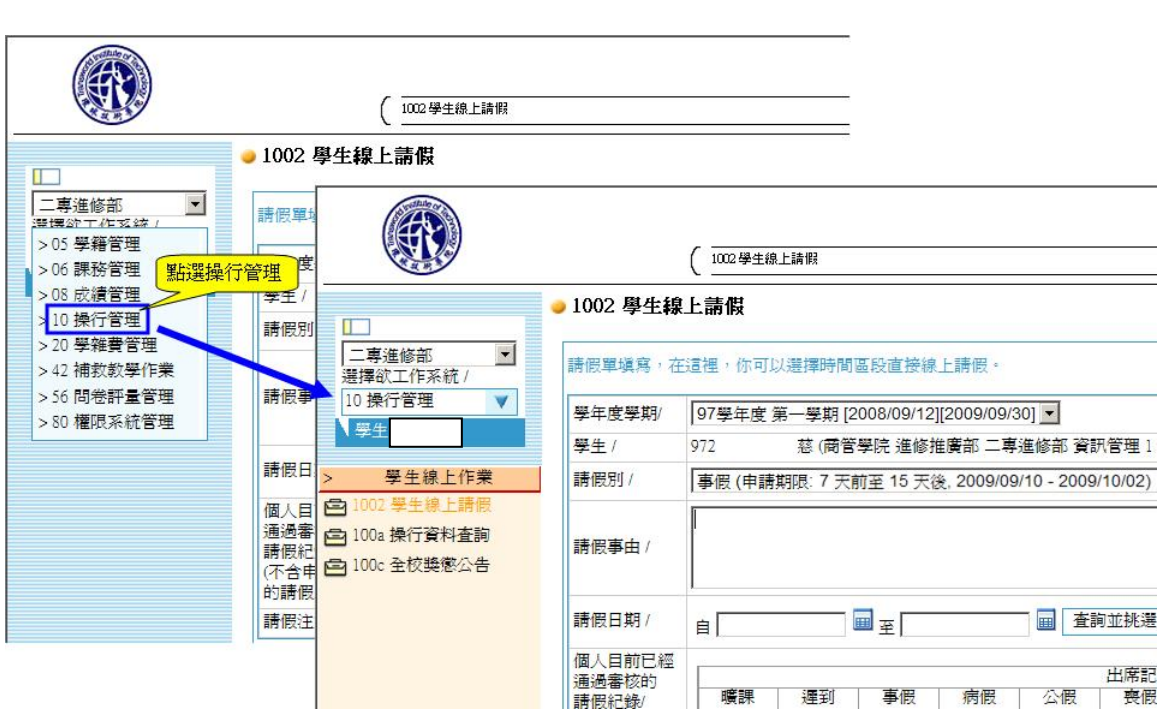

#### 選擇假別與輸入請假事由,在選擇請假期間並查詢該期間之課程

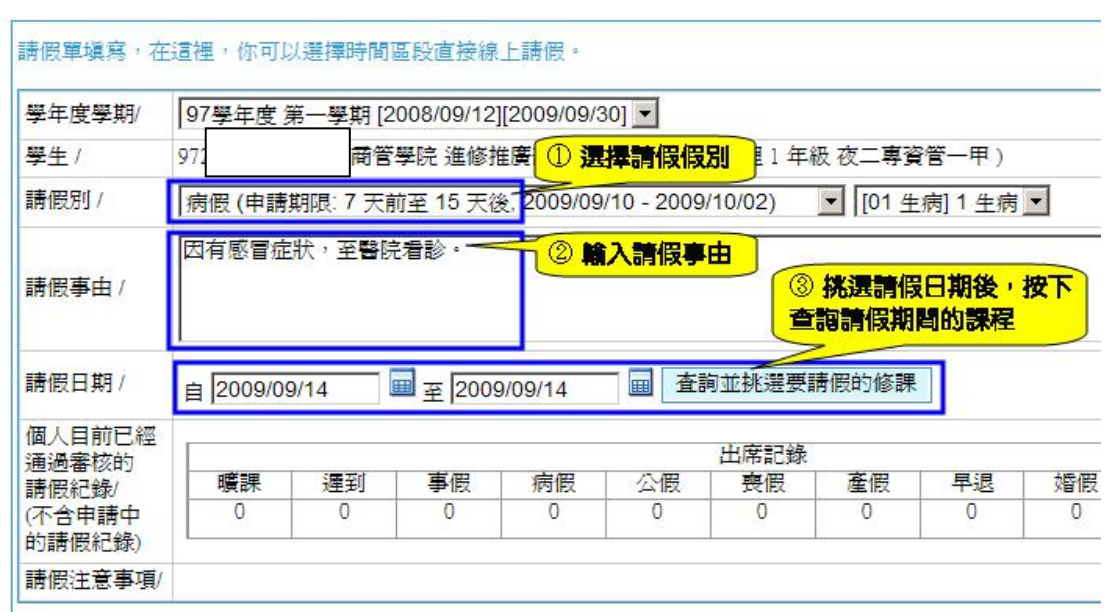

● 1002 學生線上請假

## 將不需請假的節次刪除

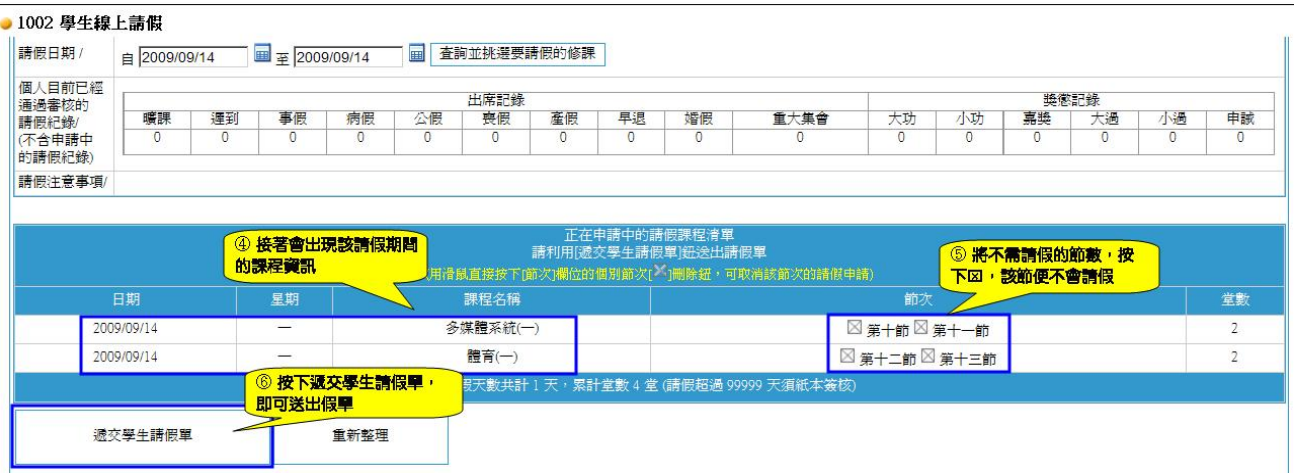

## 請隨時檢查請假申請的狀況,若未完成審核,會出現在本請假系統下方

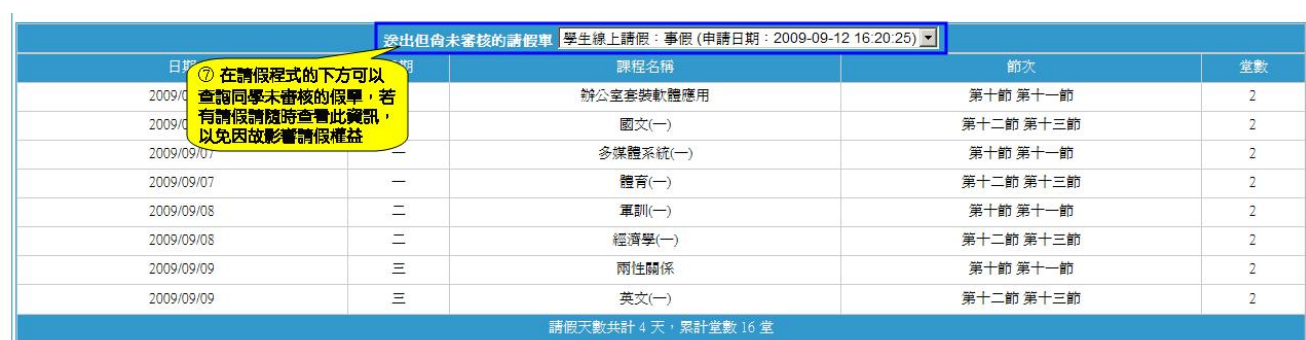